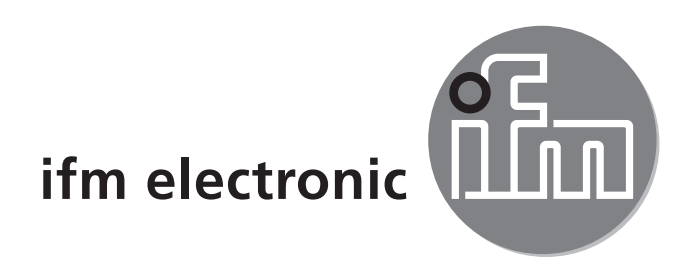

# Руководство по эксплуатации<br>**A5 interface** SmartLink DP

**AC1375**

 $C \in$ 

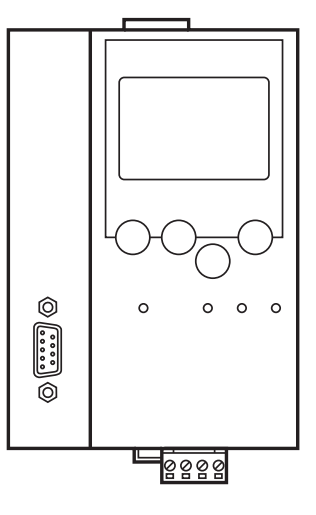

## Содержание

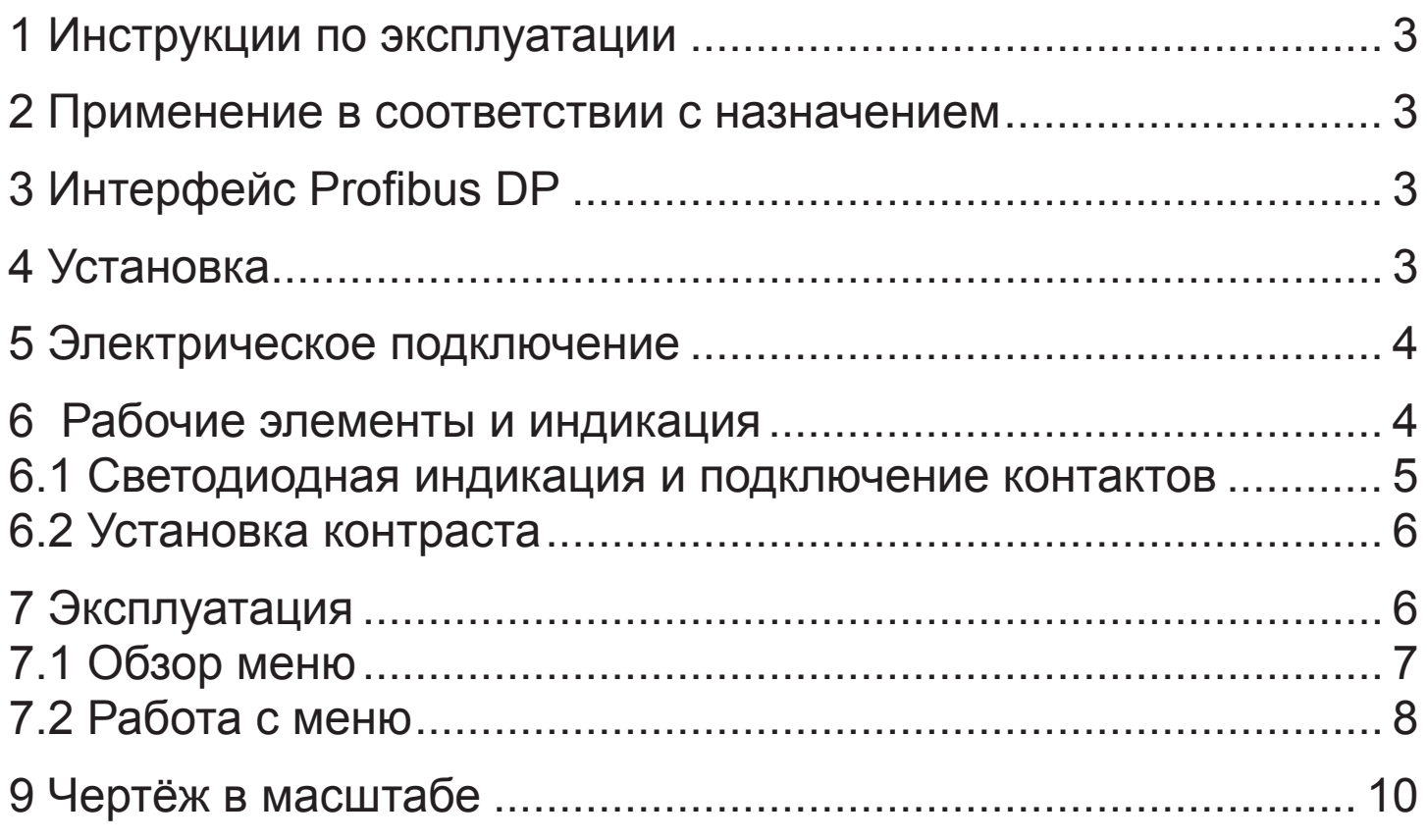

# <span id="page-2-0"></span>1 Инструкции по эксплуатации

- Внимательно прочитайте описание прибора перед установкой и эксплуатацией. Убедитесь в том, что прибор подходит для Вашего применения без каких-либо ограничений.
- Данный прибор соответствует всем необходимым нормативным требованиям ЕС.
- Применение прибора не по назначению может привести к его неисправности (неправильному срабатыванию) и нежелательным последствиям.

Все работы по установке, настройке, подключению, вводу в эксплуатацию и техническому обслуживанию должны проводиться только квалифицированным персоналом, получившим допуск к работе на технологическом оборудовании.

#### 2 Применение в соответствии с назначением

- Шлюз SmartLink DP содержит AS-i мастер в соответствии со  $\bullet$ спецификацией 3.0 и интерфейсом Profibus DP.
- Он управляет обменом данных на уровне датчиков и исполнительных  $\bullet$ механизмов и
- взаимодействует с более высоким уровнем управления (в режиме сетевого шлюза)

# 3 Интерфейс Profibus DP

- Скорость двоичной передачи от 9600 до 12 MBaud  $\bullet$
- Макс. расстояние между шлюзом и главным компьютером зависит от скорости передачи
- Гальваническая развязка от блока питания шлюза  $\bullet$
- До 31 шлюза (параллельно подключенных)  $\bullet$
- Подключение контактов: контакт 3: сигнал В, контакт 8: сигнал А

## 4 Установка

Закрепите устройство SmartLink DP на 35 мм DIN - рейке. Устройство имеет степень защиты IP20, поэтому устанавливайте его в защищенном месте (например, в электрошкаф).

<span id="page-3-0"></span>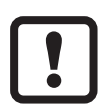

Обеспечьте такие условия, при которых образование конденсата невозможно. Избегайте скопления пыли, вибраций и механических ударов. На месте установки не должно быть помех нормальной циркуляции воздуха.

Не устанавливайте прибор рядом с частотными преобразователями.

### **5 Электрическое подключение**

Отключите питающее напряжение в месте установки. Подключите устройство согласно маркировке на клеммах. Никогда не подключайте отрицательные потенциалы друг к другу или к клемме заземления. Убедитесь в наличии заземляющего соединения (малошумящее заземление) к клемме FE: шлюза SmartLink DP (FE: функциональное заземление). Клемма FE гальванически связана с корпусом и крепежным кронштейном на DIN-рейку.

Убедитесь, что токи помех других устройств не разряжаются через это соединение.

## **6 Рабочие элементы и индикация**

Информация о состоянии мастера и подключенной системы отображается с помощью четырех диагностических светодиодов, расположенных на панели шлюза SmartLink DP.

- Светодиод PWR/COM горит: питание шины AS-i, обнаружено как минимум одно ведомое устройство
- Светодиод PWR/COM мигает: питание шины AS-i, но ни одно из ведомых устройств не было обнаружено верно
- Светодиод PROJ горит: режим проектирования активизирован, контроль конфигурации дезактивизирован
- Светодиод PROJ мигает: режим проектирования активизирован, переход в защищённый режим невозможен, так как подключено ведомое устройство с адресом 0
- Светодиод CONF/PF горит: спроектированная конфигурация не совпадает с текущей конфигурацией
- Светодиод CONF/PF мигает: периферийная ошибка на одном или нескольких подключенных ведомых устройствах
- Светодиод Profibus DP горит: Profibus DP ошибка шины

#### <span id="page-4-0"></span>**6.1 Светодиодная индикация и подключение контактов**

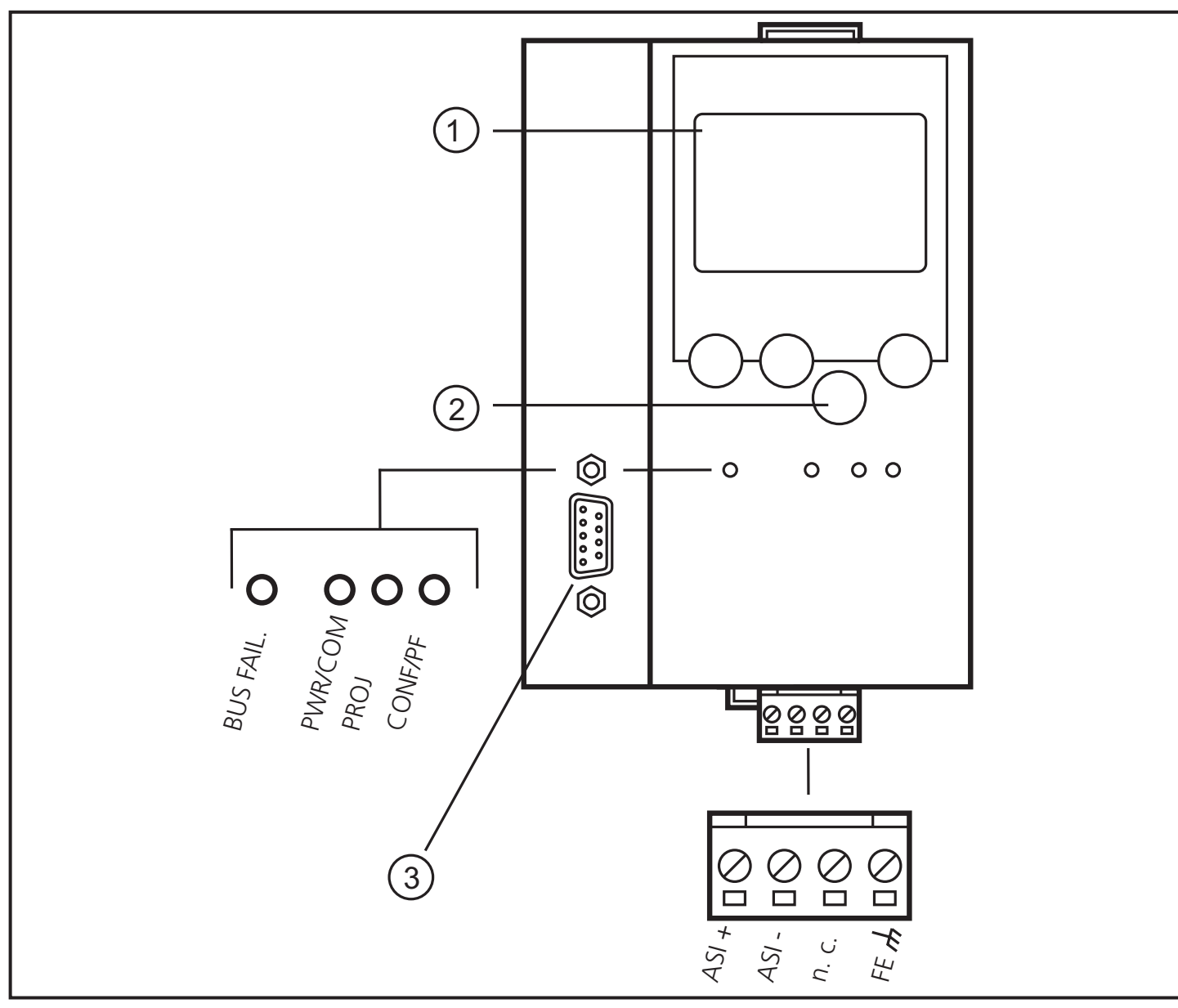

- 1. Дисплей
- 2. Кнопки для программирования
- 3. Интерфейс Profibus DP
- FE: функциональное заземление

**RU**

5

#### <span id="page-5-0"></span>**6.2 Установка контраста**

Контраст изменяется путем одновременного нажатия правой кнопки и  $\Delta$ кнопки (очень яркий) или ▼ кнопки (очень темный).

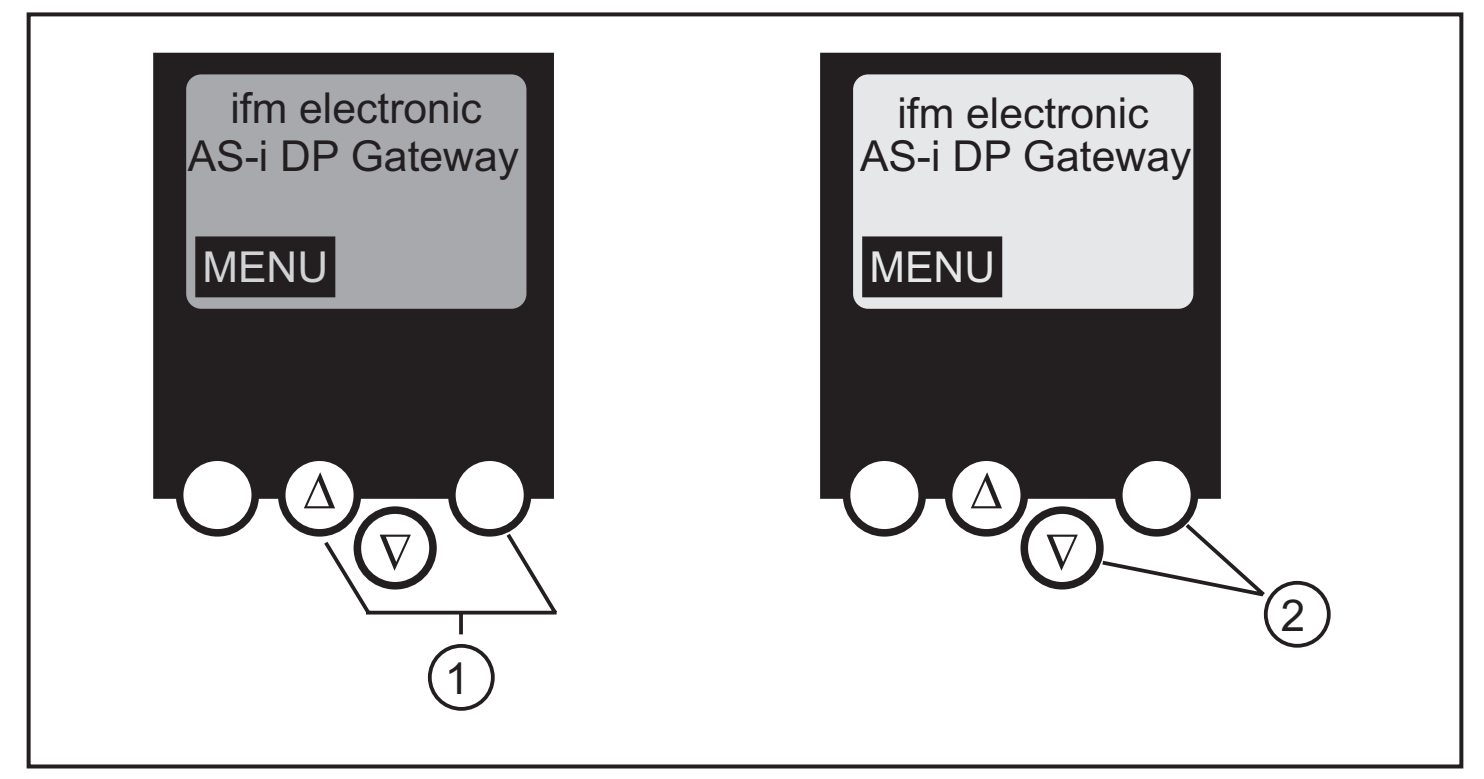

- 1: увеличить контраст
- 2: уменьшить контраст

# **7 Эксплуатация**

Для работы системы AS-i необходимо использовать специальный блок питания AS-i (напр. AC1216). Блок питания AS-i обеспечивает желтый AS-i кабель питающим напряжением и осуществляет развязку данных для регулятора напряжения блока питания. Универсальные блоки питания рассматривают сигналы данных AS-i как сигналы помех и подавляют их.

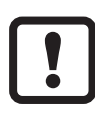

Отключите питающее напряжение перед установкой и подключением шлюза AS-i.

Шина AS-i эксплуатируется без заземления. «AS-i +» и «AS-i –» должны быть симметричны потенциалу заземления установки. Обеспечьте низкоомное подключение симметричной точки блока питания AS-i (клемма "shield") к заземлению установки.

#### <span id="page-6-0"></span>**7.1 Обзор меню**

Откройте главное меню нажатием левой кнопки "MENU".

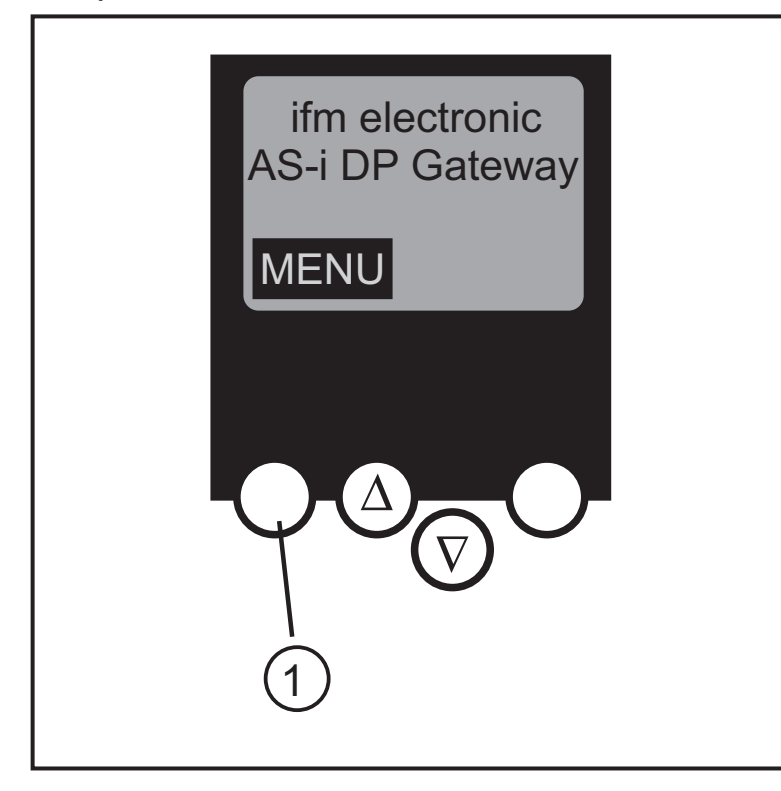

1: Кнопка MENU

Для навигации в меню используйте кнопку  $\Delta$  или  $\Psi$ . Для переключения меню с немецкой на английскую версию нажмите обе кнопки одновременно.

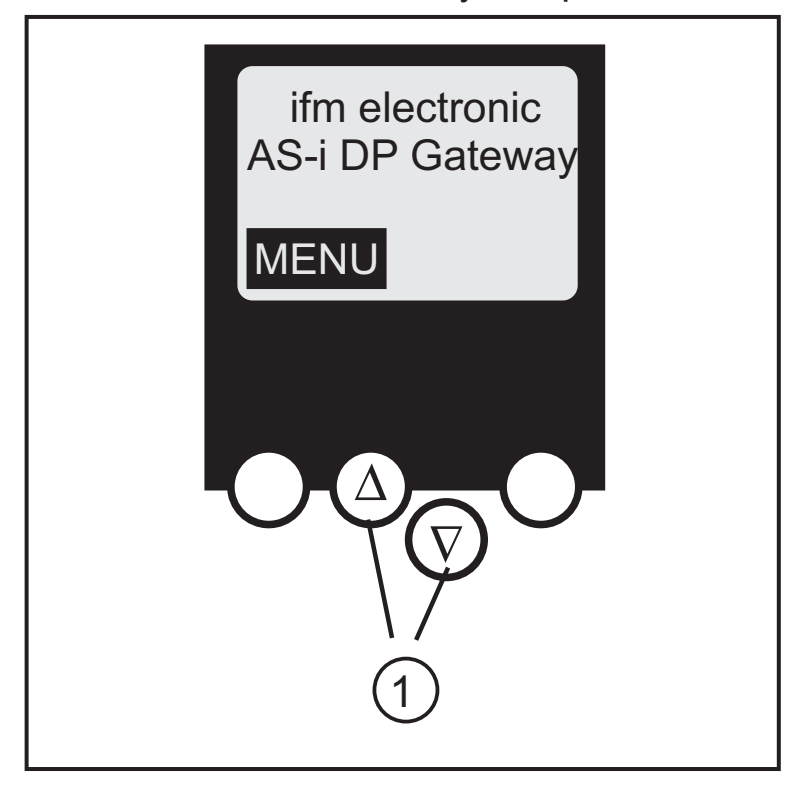

1: Кнопки управления

#### <span id="page-7-0"></span>**7.2 Работа с меню**

#### **• Быстрая настройка**

- (Краткий обзор пунктов меню, необходимых для базовой конфигурации)
	- ▼ Считывание текущей конфигурации AS-i (config all)
	- ▼ Настройка соединения с полевой шиной

### **• Список ведомых устройств**

- (Проверка адресов подключенных ведомых устройств AS-i)
	- ▼ Список обнаруженных ведомых устройств AS-i (LDS)
	- ▼ Список включённых в проект ведомых устройств AS-i (LPS)
	- ▼ Список активизированных ведомых устройств AS-i (LAS)
	- ▼ Список ведомых устройств AS-i с периферийной ошибкой (LPF)

### **• Адрес ведомого устройства**

- (Задание правильных адресов в подключенных ведомых устройствах AS-i)
	- ▼ Переадресация ведомого устройства AS-i, подключенного к шлюзу

▼ Автоматическая адресация новых ведомых устройств AS-i на следующий свободный адрес (простая настройка)

### **• Диагностика**

▼ (Диагностика сети AS-i и процесса передачи информации в ведомое устройство)

### **• Настройка мастера**

- (Параметризация мастера шины AS-i)

- ▼ Считывание текущей конфигурации AS-i (config all)
- ▼ Переход в режим проективания: конфигурация шины AS-i

▼ Переход в защитный режим: нормальный режим эксплуатации (мастер контролирует конфигурацию)

▼ Деактивация автоматической адресации ведомого устройства в защитный режим

▼ Деактивация сброса AS-i при выходе из режима защиты

▼ Индикация счетчика ошибки конфигурации подключенной системы AS-i

▼ Сброс счетчика конфигурации ошибки

▼ Индикация процентного соотношения ошибки конфигурации подключенной системы AS-i

#### **• Информация о ведомом устройстве**

- (Подробная информация о подключенных ведомых устройствах шины AS-i)

▼ Цифровые или аналоговые входы/ выходы подключенных ведомых устройств шины AS-i

▼ Текущие и спроектированные параметры подключенных ведомых устройств AS-i

▼ Текущие и спроектированные IO и ID коды подключенных ведомых устройств AS-i▼ Ошибки коммуникации с ведомыми устройствами AS-i

#### **• Настройка полевой шины**

- (Настройка интерфейса полевой шины)

▼ Вход адреса ведомого устройства шлюза в полевой шине более высокого уровня Profibus DP

▼ Подробная информация о полевой шине более высокого уровня Profibus DP

#### **• Настройка системы**

- (Настройка устройства шлюза)
	- ▼ Ввод пароля для внесения изменений в конфигурации системы
	- ▼ Сохранение текущей настройки конфигурации
	- ▼ Сброс настройки устройства и возврат к заводской настройке

#### **• Информация о системе**

- (Информация об устройстве)
	- ▼ Hомера версии аппаратного обеспечения и прошивки шлюза
	- ▼ Серийный номер шлюза

## <span id="page-9-0"></span>**9 Чертёж в масштабе**

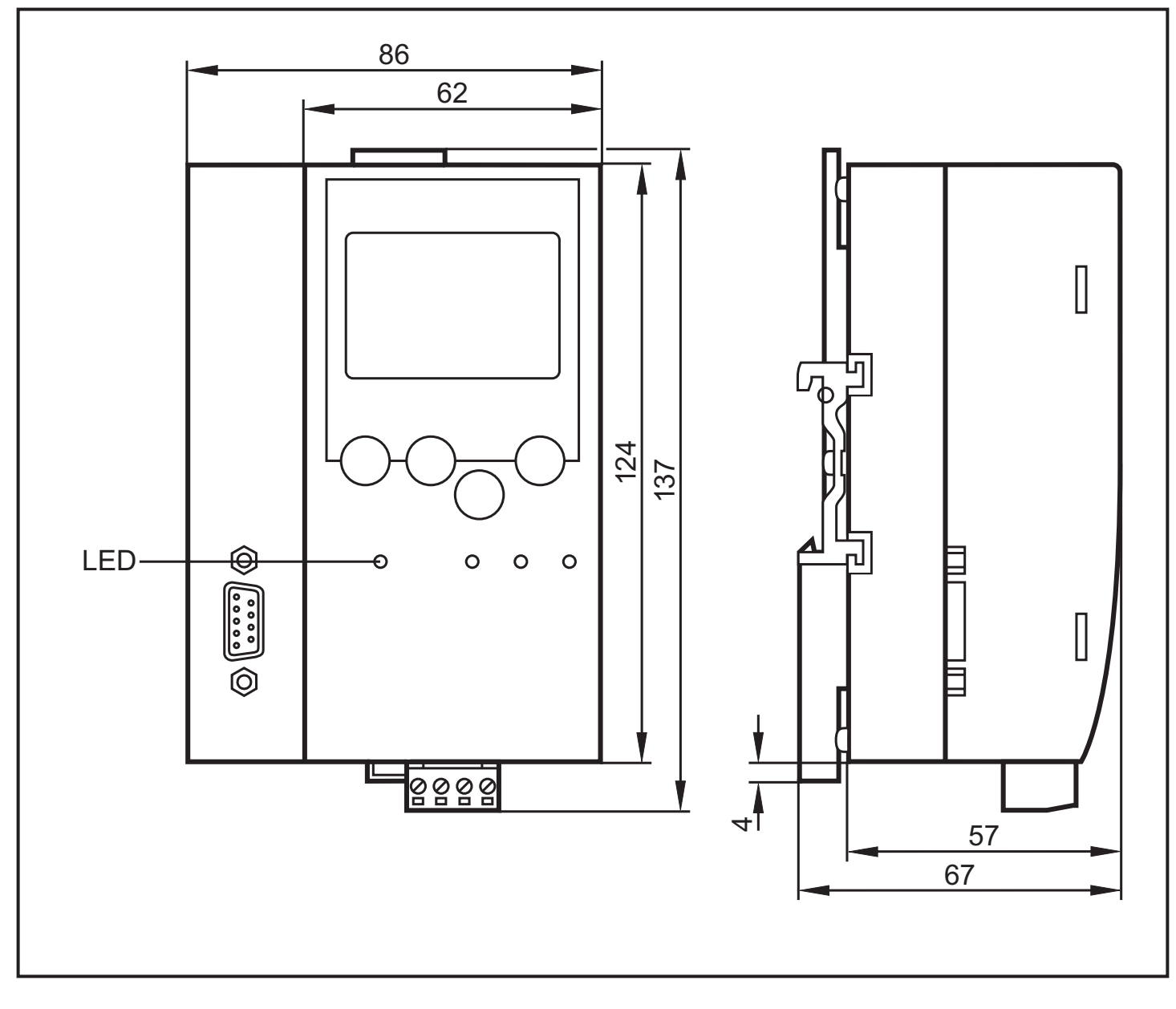

Технические данные и дополнительная информация представлена на интернетстранице

www.ifm.com → Выбор страны→ К техническим данным